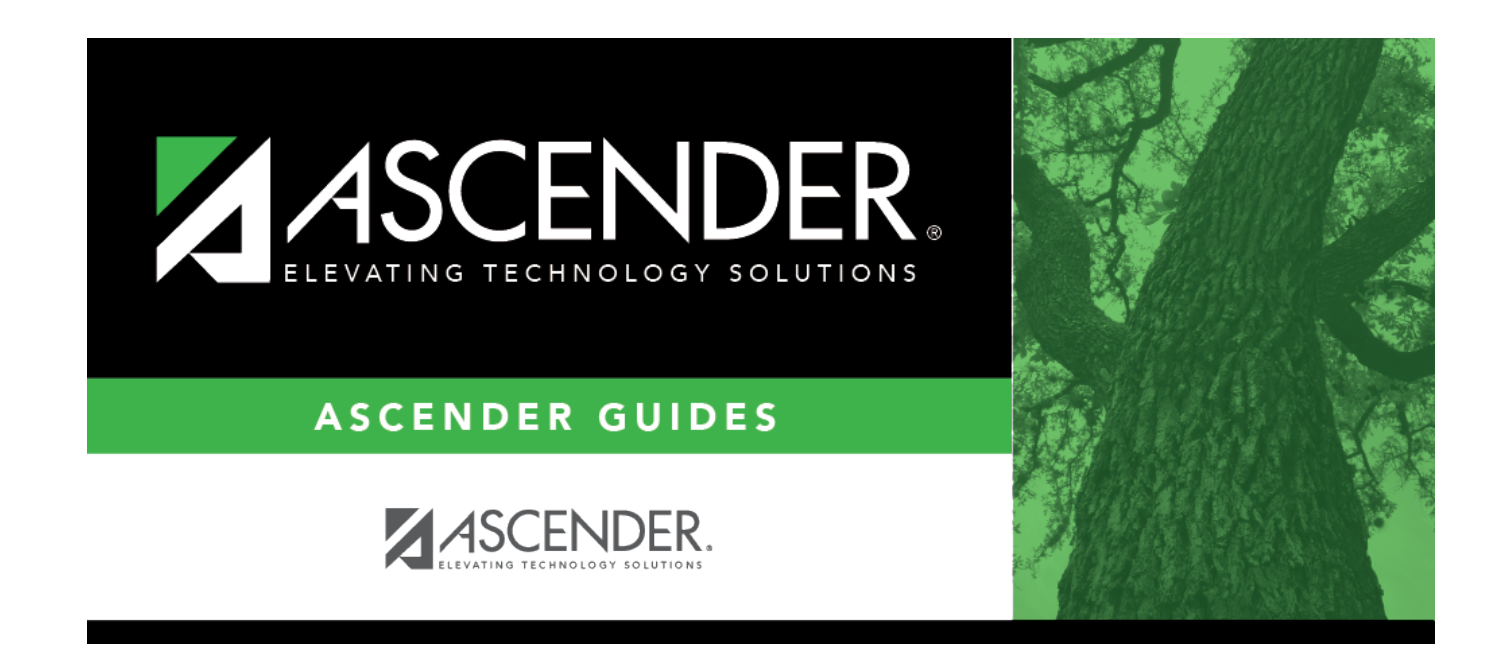

# **Administered By**

### **Table of Contents**

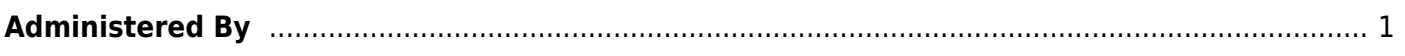

## <span id="page-4-0"></span>**Administered By**

#### *Discipline > Maintenance > Tables > Campus Level > Administered By*

This tab allows you to create a list of employees (other than principals and counselors) who may handle a discipline incident and take action. The entries in the table are included in the drop-down list of the **Administered by** field on [Discipline > Maintenance > Student > Maintenance](https://help.ascendertx.com/test/student/doku.php/discipline/maintenance/student/maintenance).

Employees who are in the Principal/Counselor table do not need to be added to the Administered By table.

### **Update data:**

Click **+Add** to add an administrator. A pop-up window opens.

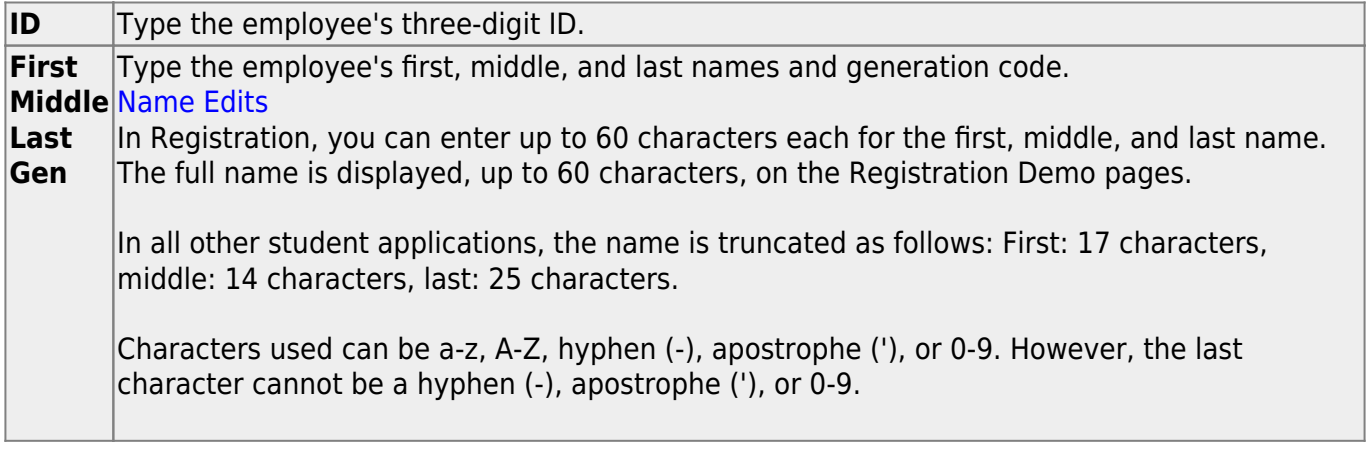

Click **OK** to close the window.

Click **Save**.

### **Other functions and features:**

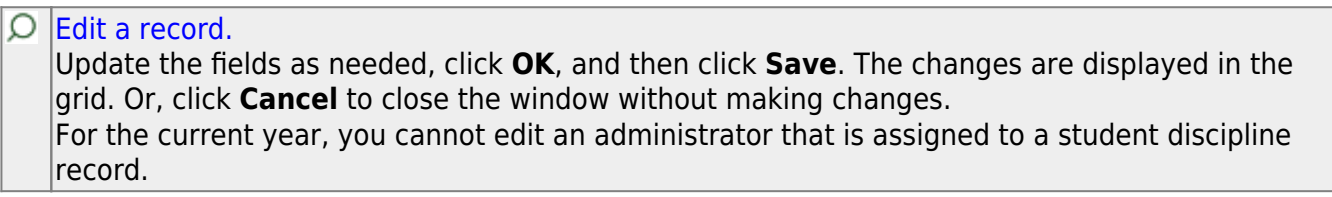

#### [Delete a row.](#page--1-0) 而

1.Click  $\blacksquare$  to delete a row. The row is shaded red to indicate that it will be deleted when the record is saved. You can select multiple rows to be deleted at the same time.

2. Click **Save**. You are prompted to confirm that you want to delete the row. Click **Yes** to continue. Otherwise, click **No**.

You can save edits and delete records in the same step (i.e., the changes are all committed when the record is saved).

For the current year, you cannot delete an administrator that is assigned to a student discipline record.

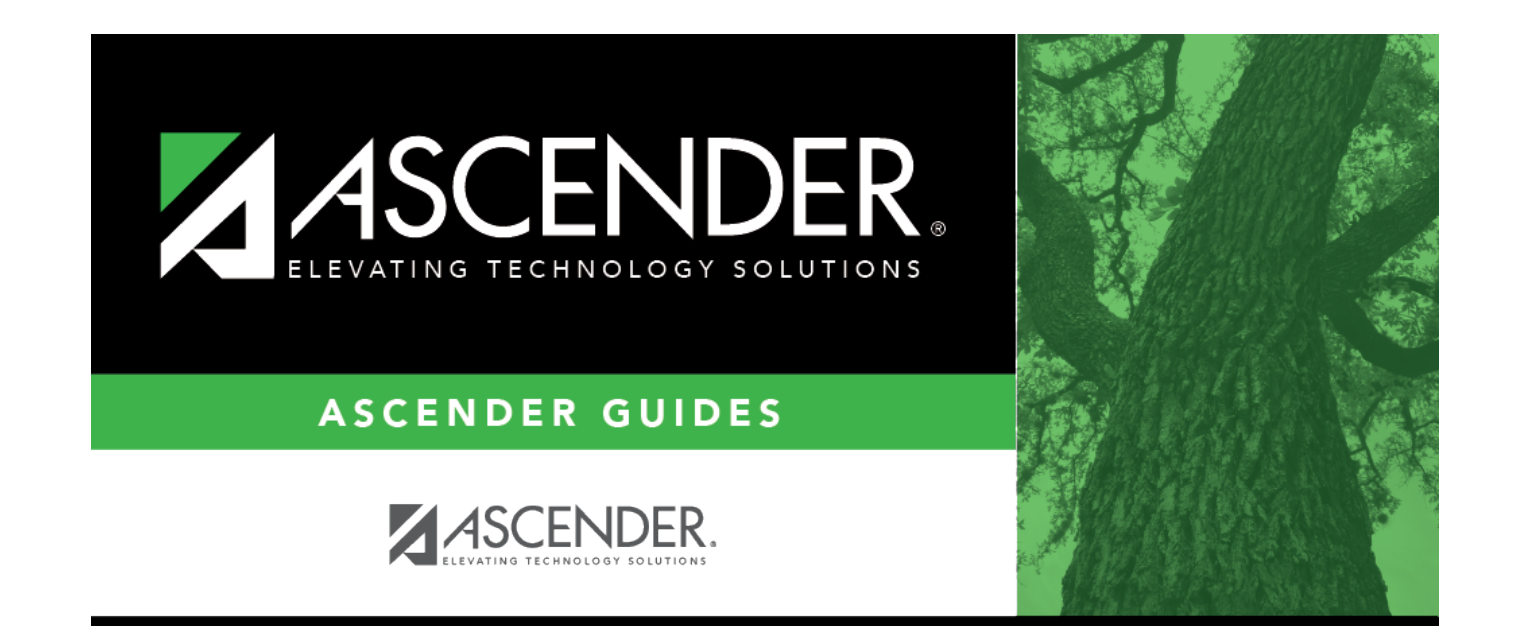

## **Back Cover**